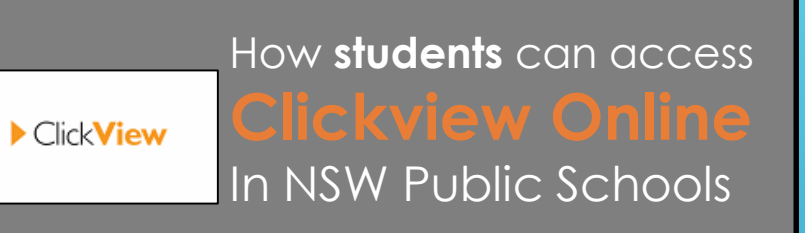

## Sign into Clickview with a desktop browser

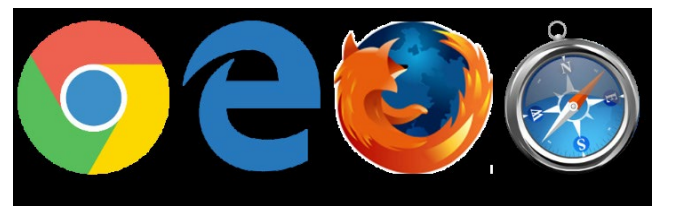

- Use a modern browser in Windows or MacOS
- 2. Browse to the **Clickview Online** page https://online. clickview.com.au/SignIn
- 3. Sign in with you student email. Select **Milton Public School**.

A

B

- 4. Sign in with your **department credentials**
- 5. Navigate videos in Clickview library.

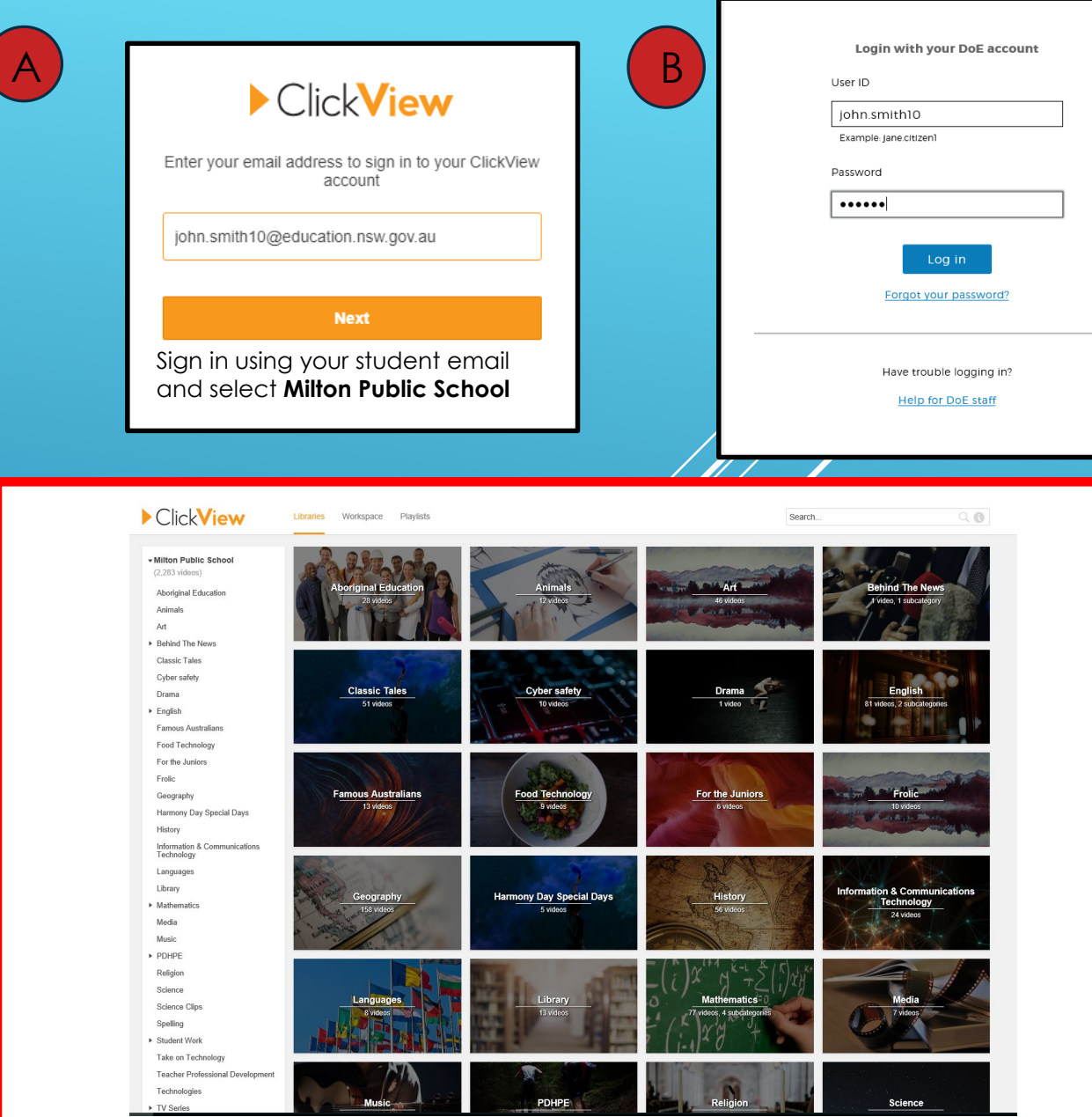

Students have access to the Milton Public School video library in Clickview. Use the navigation bar on the left or search function to find videos related to subjects.